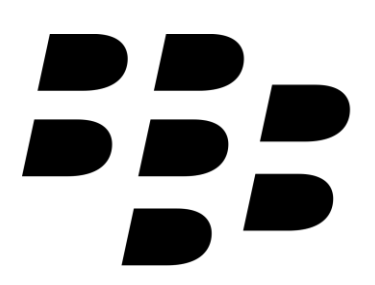

Blackberry phones vary in the way that email is setup on it. This article will cover the basics of email setup on Blackberry phones using the Blackberry Curve 8520 as an example. Even though your phone might be slightly different, the same basic principles should apply.

Enter your email address in the box above for your **personalised mail settings**.

1. Press the Blackberry button on your phone.

- 2. Find and select the **Setup** icon.
- 3. Select **Email Settings** or **Email Accounts**

4. Some models have an additional step asking you which type of account to setup. Select **Internet Mail Account** if your phone displays this screen.

5. Select **Add** or **Set up another email account** and then scroll down and select **Other**

6. Type in your **email address** and email **password**

7. Ensure that you have the following settings:

**User name** is the full email address

## **Incoming server settings:**

- IMAP
- mail.(your domain)
- Port 143

• No SSL

## **Outgoing server settings:**

- smtp.(your domain)
- Port 587
- No SSL

8. Click **Next** or **Continue** to finish your email setup.

You can now find an icon for this email account on your Blackberry.